## Submitting an online form for someone else

You may find yourself in need of having to submit a form for someone else. This often happens when a potential adopter doesn't have access to a computer or is unable to access the online forms, for whatever reason. You can easily submit a form for them from your RescueGroups.org account.

#### Where do I find it?

You can submit an online form for someone else by clicking the Submit a Form button the Submitted Online Forms page.

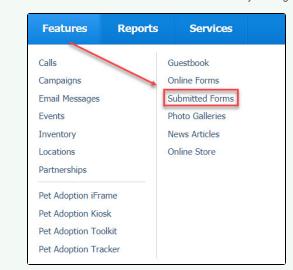

#### On this page:

(1)

- Selecting the contact or entering a new contact for the form
- Editing the details for the newly submitted form
- · Editing the answers for a submitted form

Do NOT submit the form from your RescueGroups.org Website Service logged in as yourself!

## Selecting the contact or entering a new contact for the form

- 1. Go to RescueGroups.org, click Login.
- 2. Go to Contacts > Submitted Forms.
- 3. Click **Submit a Form** button at the top of the page.

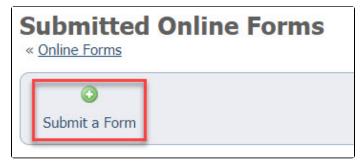

4. Select a Contact from the Contacts drop-down list of your contacts, or click the Add a Contact button to the right of the drop-down list to create a new contact.

| Contact *   | Choose One   |       |
|-------------|--------------|-------|
| Contact *   | choose one   | • • • |
| Online Form | Choose One V |       |

- 5. Select an Online Form from the drop-down list of your online forms.
- 6. Fill out the form.
- 7. Click Submit Form. The form is submitted with the status of Incomplete, and a new form opens to continue the process.

## Editing the details for the newly submitted form

| Administrative Info |                  |  |
|---------------------|------------------|--|
| Contact             |                  |  |
| Animal              | Choose One 🔻 📀   |  |
| Online Form         |                  |  |
| Assigned To         | Choose One 🔻 🔍 📀 |  |
| Status*             | Incomplete •     |  |
| Add a Comment       |                  |  |

Follow these instructions to edit the information about your newly submitted form:

- 1. The Contact field should already be filled out with the name of the Contact you just selected or added.
- 2. Select an animal from the drop-down list of your organization's list of available animals.
- 3. The Online Form field should be filled in with the name of the Online Form you just selected and submitted for the Contact.
- 4. The Status is set to Incomplete because you have simply submitted a blank form.
- 5. You can use the Add a Comment field to add a comment about why you are submitting this form, or can simply leave it blank.
- 6. Click Save to stop there or click Save and Edit Form Answers.

## Editing the answers for a submitted form

Since you are a volunteer with Your organization , you will not be forced to complete the "Required" fields. This is to make it easier for you to edit applications that are not your own, for which you may not know the answers.

Note that when you fill out a form for someone else, you do not have to complete the required fields, since you may not know all the answers.

Complete the form as best you can.

See Using the Submitted Online Forms feature chapter for more information about managing your submitted online forms. ∕≞∖

#### **Popular Questions**

Topics:

- animals
- form
- forms
- animal

1.0 votes

#### How do I delete a custom view that I didn't create? The person who created it is no longer with the organization. I am a site admin.

- 0 answers
- Julie Rogers
- Apr 29, 2024
- forms
- datatables
- customview

2. 0 votes

#### Linking support for an animal to payment

- 0 answers
- Andrea Homan
- Apr 24, 2024
- animals

3.0 votes

#### How do I get my listings to automatically feed to Facebook?

- 2 answers
- Jennifer Myers
- Mar 20, 2024
- animals
- website
- exports facebook
- iframe

4. 0 votes

> How can we embed our available or adopted animal data stored in RescueGroups.org for display on an external website service?

• 4 answers

- Whiskers & Tails Rescue Foundation
- Sept 21, 2023
- Space: Website Service Guide
- website • exports
- animals
- toolkit
- 5. 0

votes

#### My Animal List is empty

• 2 answers

- Tammy MullinsFeb 06, 2024

• animals

6.0 votes

#### Requests

- 0 answers
- Anita Lowman
- Feb 19, 2024

- requests
- animals
- **7.** 0 votes

# Add a mixed breed choice for dogs • 1 answer • Richard [RG] • Feb 27, 2014

- requests • animals
- breeds
- exports

**8.** 0 votes

#### Change default location to "no"

- 1 answerAlana Woodbury
- Jan 22, 2024
- animals
- exports

**9.** 0

#### votes

### What fields is the Asilomar Advanced Animal Statistics report pulling from

- **0** answers
  Alana Woodbury
  Jan 20, 2024
- animals

**10.** 0

votes status

#### Is there a way to view relationship from the Animal List page?

- 1 answer
  Michelle Caylor
  Dec 08, 2023
- animals

#### Have a question about this topic?